**Dostęp do aplikacji SMK - Instrukcja dla członka Dolnośląskiej Izby Lekarskiej** 

# **Założenie konta / Logowanie**

Lekarz/Lekarz dentysta, chcąc uzyskać dostęp do aplikacji SMK, w przeglądarce internetowej wpisuje adre[s](https://smk.ezdrowie.gov.pl/) <https://smk.ezdrowie.gov.pl/> W celu założenia konta lekarz/lekarz dentysta klika przycisk "Zaloguj się", a następnie uzupełnia login I hasło (jeżeli posiadał już wcześniej konto na platformie e-PLOZ) bądź poniżej wybiera opcję "Logujesz się po raz pierwszy? [Zarejestruj się"](https://eploz.ezdrowie.gov.pl/auth/realms/EPLOZ/login-actions/registration?client_id=SMK2&tab_id=2bYVU_CuC3c). Następnie należy uzupełnić swoje dane oraz kliknąć zapisz, na podany adres e-mail przyjdzie wiadomość z linkiem aktywacyjnym w który trzeba wejść. PROSZĘ ZAPAMIETAĆ SWÓJ LOGIN I HASŁO.

Po zarejestrowaniu konta, należy się zalogować do system, a następnie kliknąć w prawym górnym rogu swoje imię i nazwisko i wejść w profil w którym należy uzupełnić dane osobowe.

*UWAGA – Prosimy o zwrócenie uwagi na prawidłowe i kompletne wpisywane danych osobowych.* 

# **Wniosek o modyfikację uprawnień – sposób wypełnienia**

Po zalogowaniu do system należy kliknąć w prawym górnym rogu swoje imię i nazwisko a następnie "Moje wnioski o rolę", po przejściu do kolejnego okna, należy wybrać niebieski przycisk "Utwórz nowy wniosek". Pojawi się formularz, który należy uzupełnić lub zweryfikować dane, które automatycznie przeniosły się do formularza.

### Należy odpowiednio wybrać;

- 1. Wnioskowana Rola Lekarz / Lekarz dentysta
- 2. Informacje dodatkowe dotyczące wnioskowanej roli Dolnośląska Izba Lekarska we Wrocławiu
- 3. Uprawnienia zawodowe
	- Numer PWZ Strona 3 PWZ
	- Data wydania PWZ Strona 2 PWZ
	- Numer rejestracyjny w okręgowej izbie lekarskiej strony 8-10 PWZ
	- Podmiot wydający dokument PWZ Strona 2 PWZ
- 4. Oświadczenie należy zaznaczyć oświadczenie "Świadomy odpowiedzialności karnej za złożenie fałszywego oświadczenia oświadczam, że dane złożone we wniosku są zgodne ze stanem faktycznym."

Następnie należy wysłać wniosek;

- Wyślij wniosek z podpisem elektronicznym za pomocą **profilu zaufanego** / **podpisem kwalifikowanym** *UWAGA – Procedura złożenia wniosku za pomocą profilu zaufanego ePUAP lub podpisu kwalifikowanego odbywa się wyłącznie drogą elektroniczną, bez przychodzenia do Dolnośląskiej Izby Lekarskiej*
- Wyślij bez podpisu elektronicznego *UWAGA - Wybór tej opcji wiąże się z koniecznością wydrukowania wniosku i osobistego stawiennictwa w siedzibie Dolnośląskiej Izby Lekarskiej.*

**Lekarz/lekarz dentysta, który wybrał opcję "Wyslij wniosek bez podpisu elektronicznego" ma obowiązek osobistego stawiennictwa w Dolnośląskiej Izbie Lekarskiej wraz z dokumentem tożsamości.** 

### **Status wniosku**

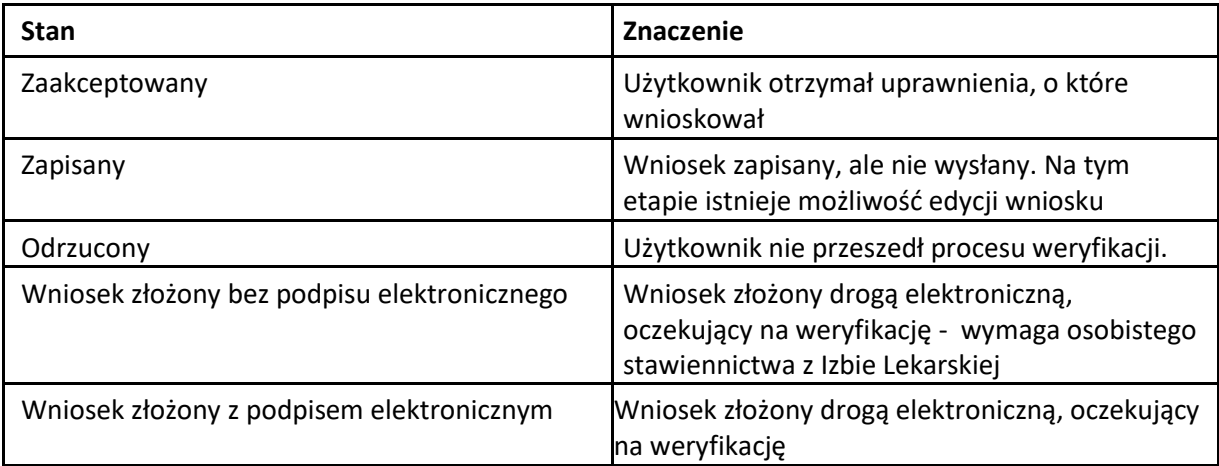

Lekarz/lekarz dentysta, którego wniosek został odrzucony, musi ponownie złożyć wniosek o modyfikację uprawnień.

Pozytywna weryfikacja wniosku (stan "zaakceptowany") skutkuje pojawieniem się nowych funkcjonalności na koncie użytkownika (np. wnioskowanie o LEK, LDEP, PES, których Dolnośląska Izba L[e](https://www.csioz.gov.pl/projekty/nasze-systemy/)karska nie weryfikuje). Na stronie <https://www.csioz.gov.pl/projekty/nasze-systemy/> [d](https://www.csioz.gov.pl/projekty/nasze-systemy/)ostępne są podręczniki użytkownika SMK.

### **ePUAP**

# **Wysłanie wniosku za pomocą profilu zaufanego ePUAP pozwala złożyć wniosek bez konieczności przyjścia do instytucji, do której został skierowany.**

Więcej informacji o profilu zaufanym ePUAP pod adrese[m](https://epuap.gov.pl/wps/portal) <https://epuap.gov.pl/wps/portal>

Pomoc techniczną w zakresie SMK można uzyskać mailowo: smk-serwis@cez.gov.pl oraz telefonicznie:

### (22) 19 239

Pomoc świadczona w dni robocze, w godzinach od 9.00 do 15.00.